# IBM SPSS Statistics for Windows 簡短安裝指示 (網路授權)

下列指示適用於使用 網路授權 安裝 IBM® SPSS® Statistics 版本 20。

安裝時,系統會提示您下列資訊。如果您沒有下列資訊,請聯絡您的網站管理員。

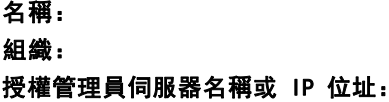

# 安裝 IBM SPSS Statistics

您的系統管理員可能提供安裝光碟或確認用來安裝的網路位置。若您不知道如何安裝 IBM® SPSS® Statistics,請諮詢您的系統管理員。

注意:若要安裝 SPSS Statistics,您必須以管理員權限登入您的電腦。

### 執行多重版本並從舊版本升級

您不必先解除安裝舊版 IBM® SPSS® Statistics 即可安裝新版本。同一部電腦可以安裝 並執行多重版本。不過,請勿將新版本安裝在與先前安裝之版本相同的目錄中。

## IBM SPSS Statistics Developer 的注意事項

如果您安裝的是 IBM® SPSS® Statistics Developer,可以在單機上執行本產品。您也 可以安裝 R Essentials 及 Python Essentials,以 R 及 Python 進行開發。

# 從下載檔案安裝

#### Windows XP

- E 連按兩下您下載的檔案,並將檔案解壓縮到電腦上的某個位置。
- ▶ 使用 Windows Explorer, 瀏覽至您解壓縮檔案的位置, 並連按兩下 setup.exe。
- ▶ 遵循畫面上出現的指示。請參閱 [安裝注意事項](#page-1-0) 以取得任何特殊指示。

#### Windows Vista 或 Windows 7

您必須以管理員身份執行安裝程式:

- ▶ 連按兩下您下載的檔案, 並將所有檔案解壓縮到電腦上的某個位置。
- ▶ 使用 Windows Explorer, 瀏覽至您解壓縮檔案所在的位置。

Copyright IBM Corporation 1989, 2011.

<span id="page-1-0"></span>IBM SPSS Statistics for Windows 簡短安裝指示 (網路授權)

- ▶ 在 setup.exe 上按一下滑鼠右鍵, 選擇「以管理員身份執行」。
- ▶ 遵循畫面上出現的指示。 請參閱 安裝注意事項 以取得任何特殊指示。

# 從 DVD/CD 安裝

#### Windows XP

- ▶ 將 DVD/CD 插入您的 DVD/CD 光碟機。AutoPlay 功能會顯示一個功能表。
- ▶ 在 AutoPlay 功能表上按一下 安裝 IBM SPSS Statistics, 再遵循畫面出現的指示。 請參 閱 安裝注意事項 以取得任何特殊指示。

#### Windows Vista 或 Windows 7

您必須以管理員身份執行 AutoPlay:

- ▶ 當您將 DVD/CD 插入 DVD/CD 光碟機時,請關閉自動顯示的 AutoPlay 視窗。
- ▶ 使用 Windows 檔案總管瀏覽至 DVD/CD 光碟機。
- ▶ 以滑鼠右鍵按一下 Windows 子資料夾中的 setup.exe,然後選擇「以系統管理員的 身分執行」。
- ▶ 在 AutoPlay 功能表上按一下 安裝 IBM SPSS Statistics,再遵循畫面出現的指示。 請參 閱 安裝注意事項 以取得任何特殊指示。

# 從網路位置安裝

- ▶ 使用 Windows Explorer, 瀏覽至管理員為 setup.exe 檔案所提供的位置。
- ▶ 如果電腦執行的是 Windows Vista 或 7, 在 setup.exe 按一下滑鼠右鍵, 然後選擇 「以 管理員身份執行」。否則,在該檔案連按兩下。
- ▶ 在 AutoPlay 功能表上按一下 安裝 IBM SPSS Statistics, 再遵循畫面出現的指示。請參 閱 安裝注意事項 以取得任何特殊指示。

#### 安裝注意事項

本節包含此安裝的特殊指示。

授權類型。 請務必選擇 網路 (並行) 授權。

輔助說明語言。IBM® SPSS® Statistics 可變更使用者介面語言。若您要讓輔助說明語言 永遠與使用者介面語言相符,請選取您可能會用到的語言。安裝其他語言的輔助說明 會增加磁碟空間需求,每種語言各需 60-70 MB。 您之後可以在 Windows 的「控制 台」中選擇變更安裝來安裝其他種語言。

授權管理員伺服器名稱或 IP 位址。 這是執行網路授權管理員的伺服器 IP 位址或名 稱。 若您有多個位址或名稱,請使用冒號分隔 (例如,server1:server2:server3)。若 您沒有此項資訊,請聯絡您的管理員。